# VIDEO LIBRARY

### **OVERVIEW**

### To begin, click the Video Library tab

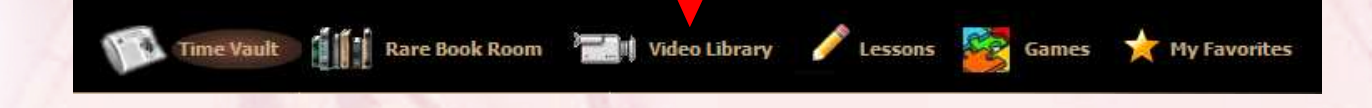

#### The menu bar now provides three search options  $\rightarrow$

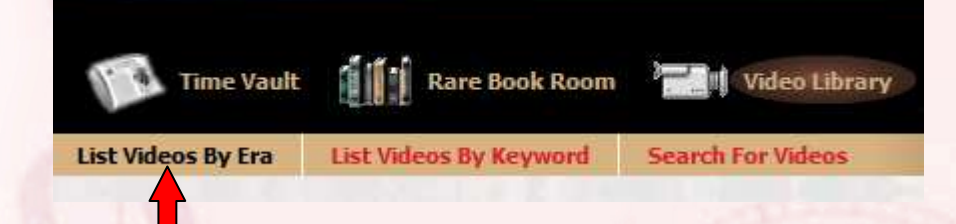

# The default is "List Videos by Era"

### Note the "Select An Era" drop-down box  $\rightarrow$

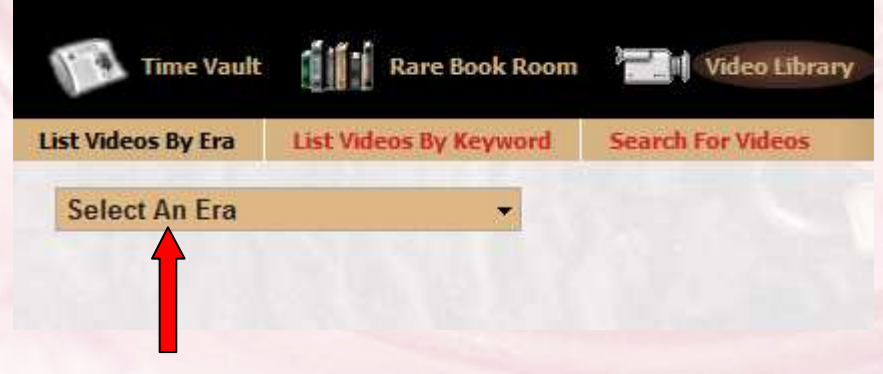

#### Try that option by selecting the **Depression Era**

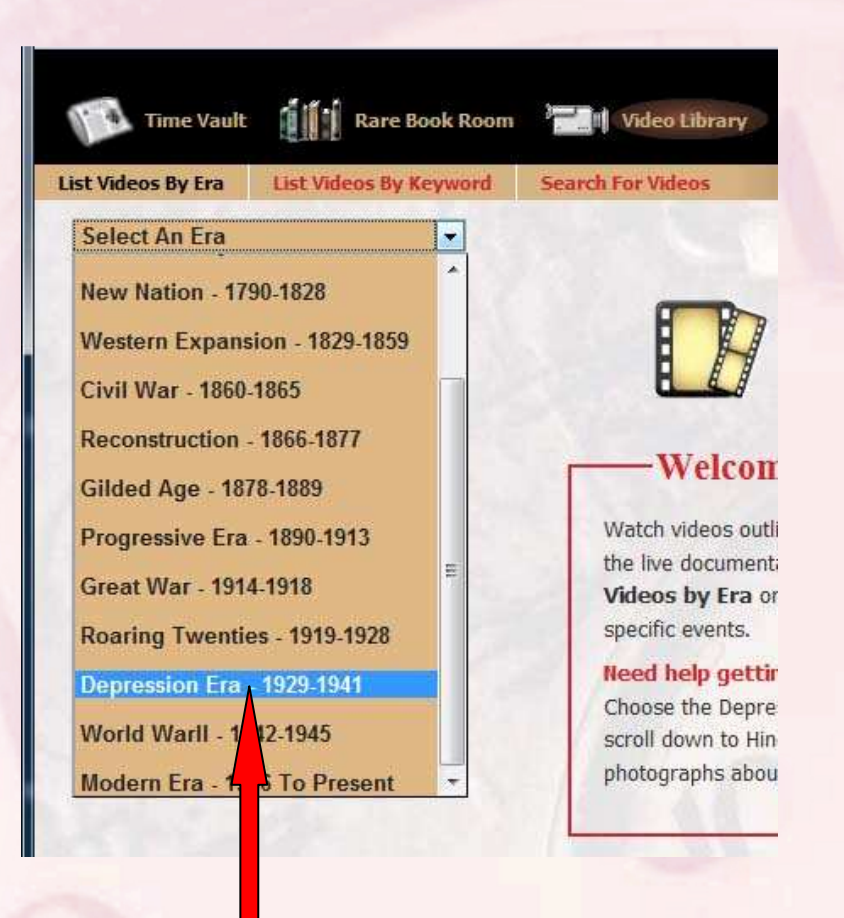

Selecting an Era displays clickable icons of the era's videos  $\rightarrow$ 

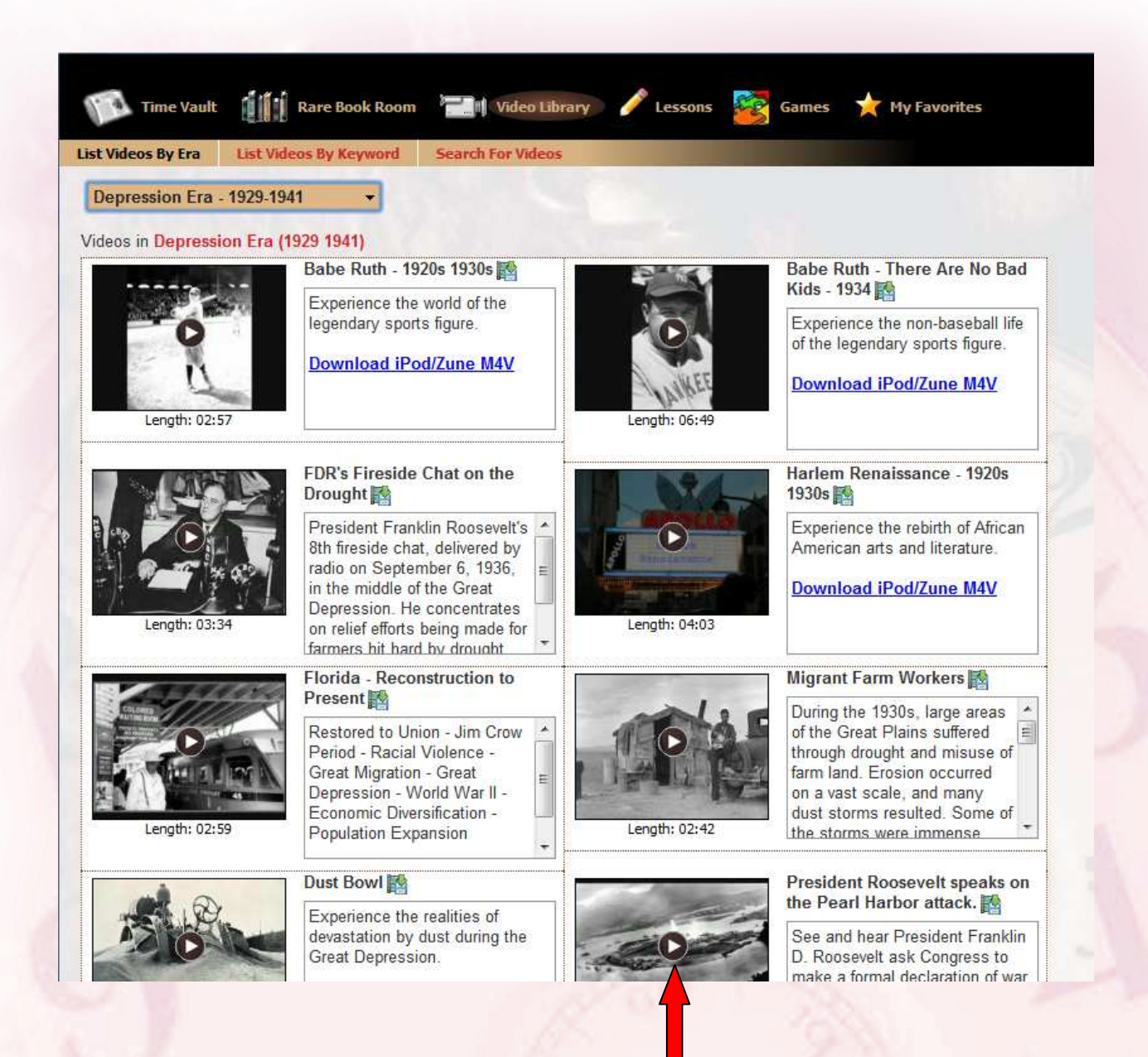

Find a video of your choice and play it by clicking its center button. A summary of the video's contents is provided, as indicated by the red  $arrow \rightarrow$ 

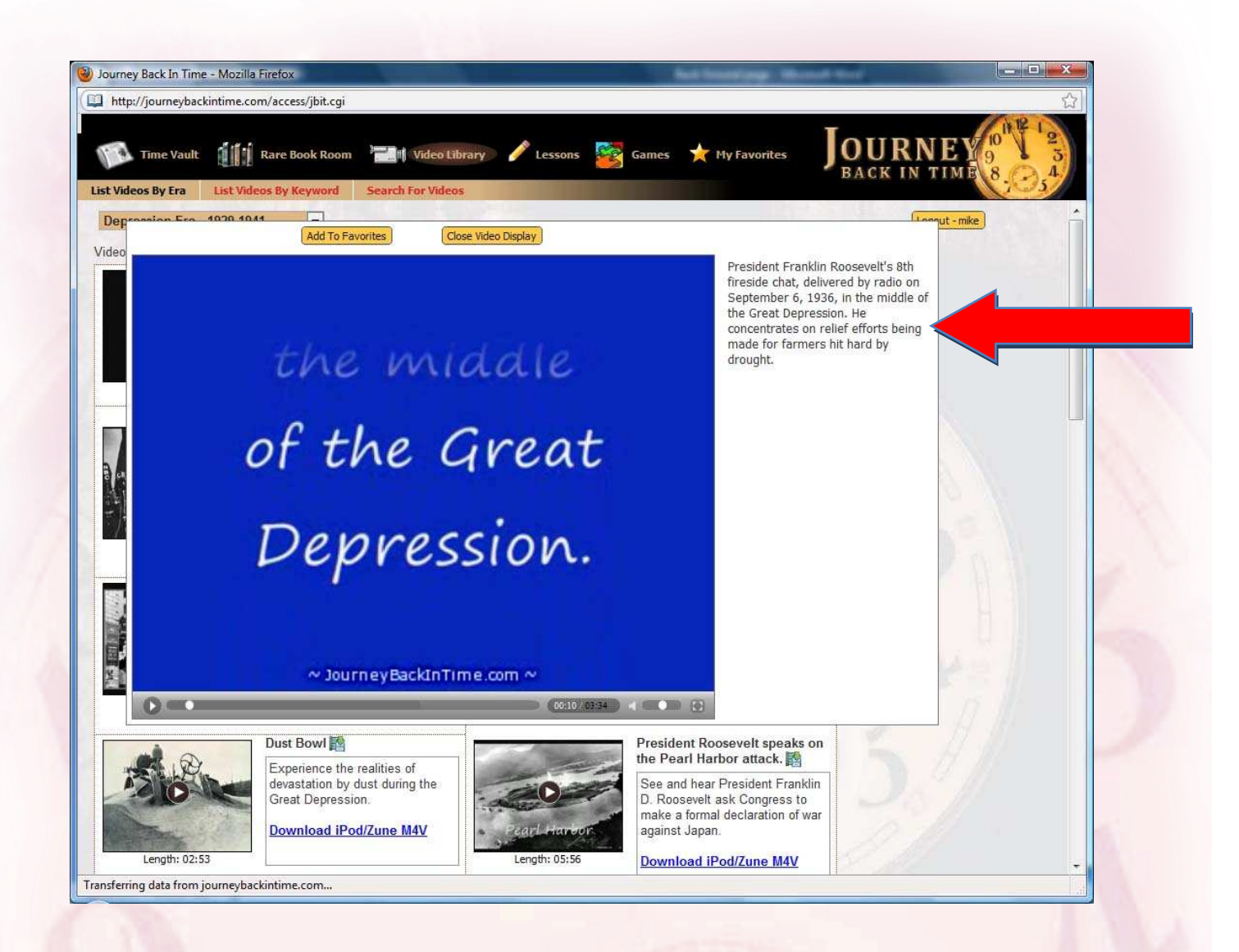

## Another search option is by KEYWORD  $\rightarrow$

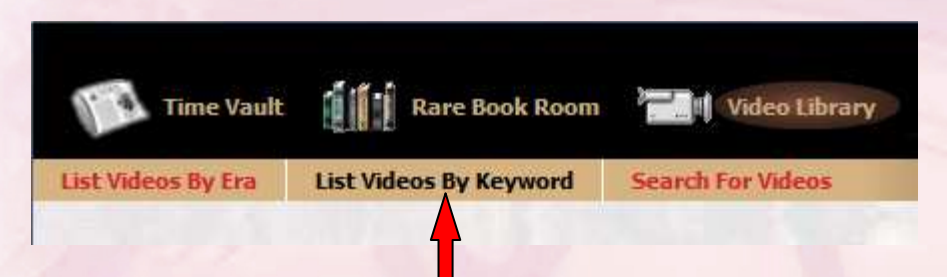

Clicking the tab produces a list of videos *in alphabetical order* (for ALL eras)  $\rightarrow$ 

Click the item's square icon to view the video  $\rightarrow$ 

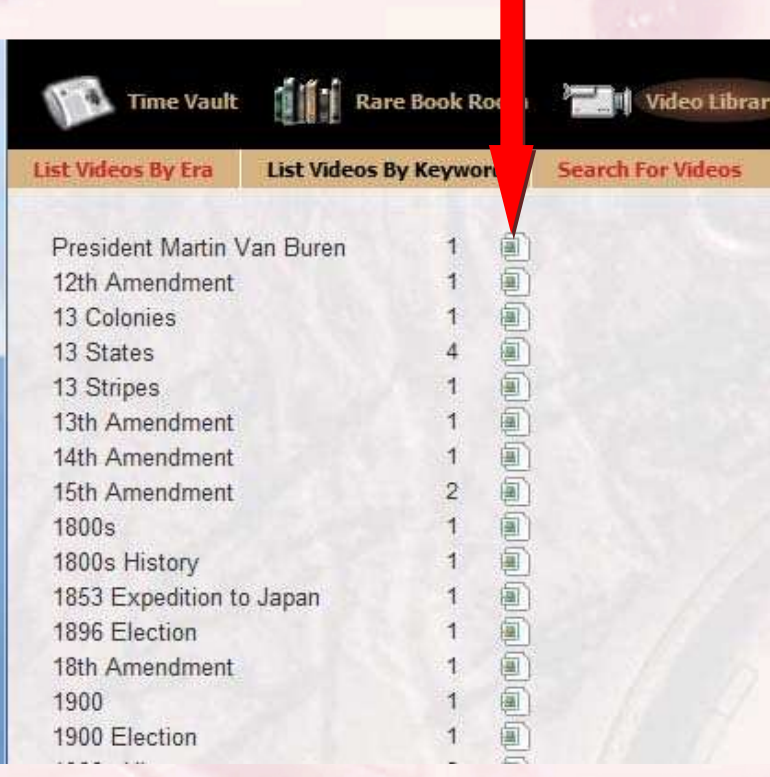

### The third search option is *Search-as-you-type:*

Enter a topic in the box, and icons for the topic appear:

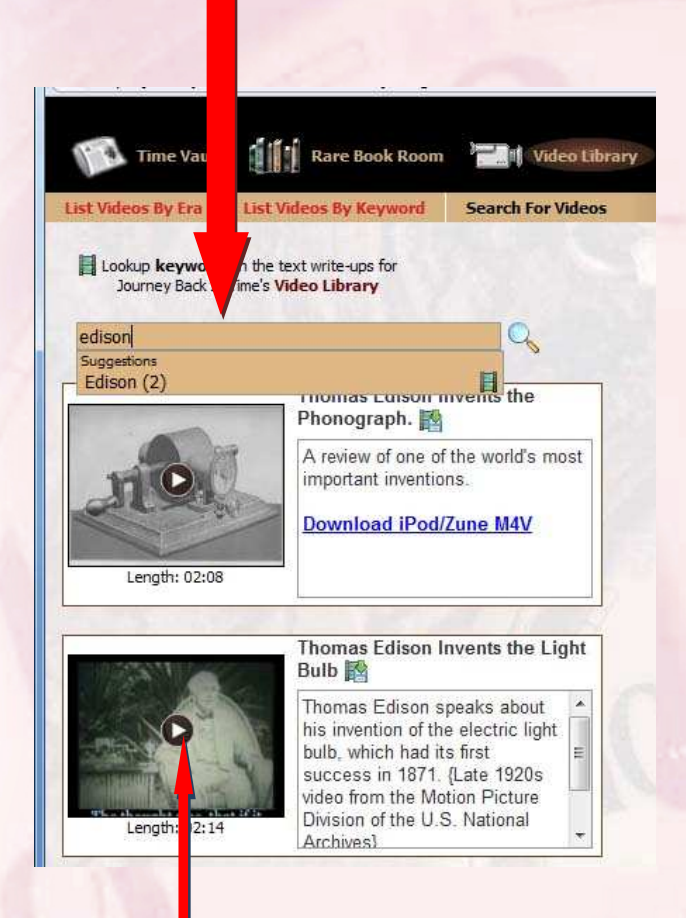

Click the center play button to view the selected video.

To close a video, click the "Close Video Display" at the top of your browser  $\rightarrow$ 

Close Video Display

There is a facility for saving videos to "My Favorites" When viewing a video, just click the "Add to My Favorites" tab at the top of your browser.  $\rightarrow$ 

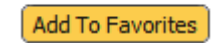

i,

Next, complete the items in the dialog box  $\rightarrow$ 

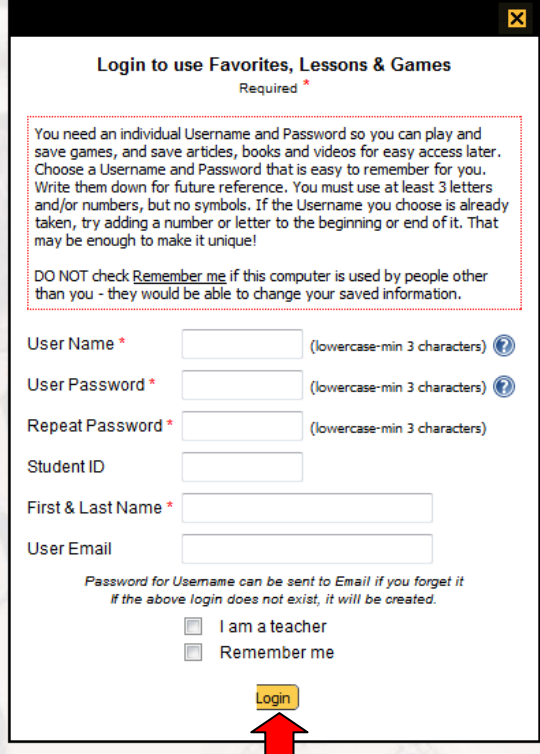

After completing the items, click "Login"

You will be returned to the Video Library page, with the ability to save to your Favorites, which are unique to your login profile, accessible only to you.